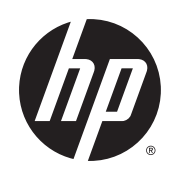

## Scitex FB5x0 and FB7x0 Printers

### White Ink Upgrade Kit Installation Instructions

### **SUMMARY**

If this accessory is installed by a service technician, please leave this document with the customer for future reference. It contains operator instructions that may be needed after installation.

Edition 1

Copyright © 2015 Hewlett-Packard Development Company, L.P.

#### **Legal notices**

The information contained herein is subject to change without notice.

The only warranties for HP products and services are set forth in the express warranty statements accompanying such products and services. Nothing herein should be construed as constituting an additional warranty. HP shall not be liable for technical or editorial errors or omissions contained herein.

# **Table of contents**

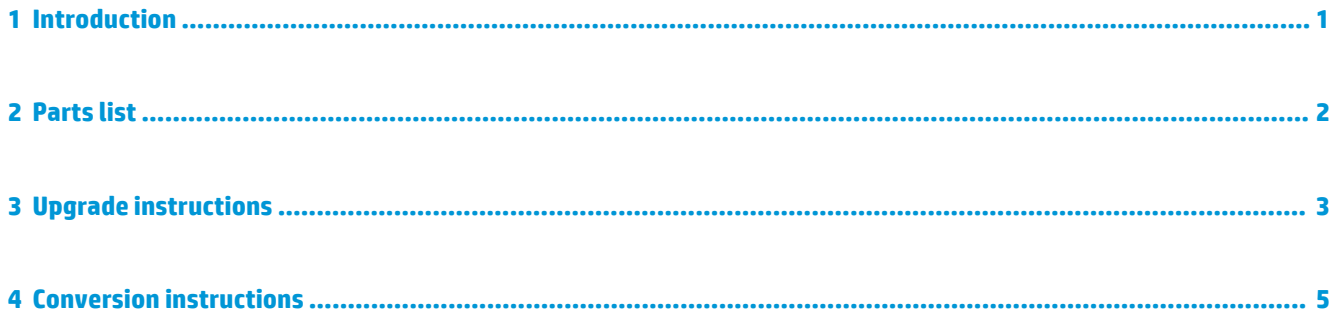

## <span id="page-4-0"></span>**1 Introduction**

The white ink upgrade kit (HP product number CQ118A) enables the printer to print with white ink. These instructions explain the two parts to installing the kit:

- Upgrade Enable the white ink option. This process must be performed one time only per printer to enable printing with white ink.
- Conversion Replace the light cyan and light magenta inks in the printer with white ink ("CMYKW"). The printer can also be converted back to printing with six colors (CMYK plus light cyan and light magenta, or "CMYKcm").

## <span id="page-5-0"></span>**2 Parts list**

### **Figure 2-1** HP White Ink Homogenizer

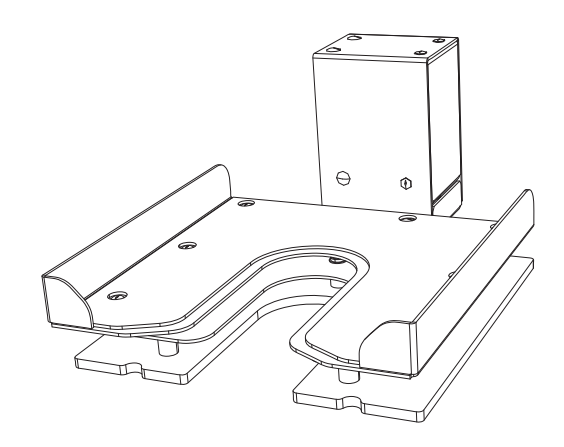

The White Ink Upgrade Kit accessory (HP product number CQ118A) contains the following parts:

- HP White Ink Homogenizer automatically shakes the white ink cartridge daily to keep the ink pigments in suspension for optimal image quality
- White ink option key  $-$  enables the printer to use white ink
- Material Safety Data Sheet (MSDS) safety information for the white ink; file as required by local regulations
- **These instructions**
- **W** NOTE: The white ink option kit does not include an ink cartridge. In order to complete the ink conversion, you must order HP FB251 2-Liter White Scitex Ink Cartridge (HP product number CQ123A) in addition to the White Ink Upgrade Kit accessory.
- **NOTE:** The white ink option kit does not contain cleaning fluid, which is needed for the manual cleaning of the printheads at the end of the conversion process. Use the cleaning fluid that is approved by local environmental regulations. See the user cleaning instructions in the printer user guide for details.
- **NOTE:** The HP FB251 2-Liter White Scitex Ink Cartridge ink has a maximum shelf life of six months from date of manufacture. Replace the white ink cartridge after the Warranty Ends date printed on the box. When stocking white ink, do not purchase more ink than you will use within six months. Shake the stored white ink cartridge vigorously for one minute, every two weeks to redisperse settled pigments.

## <span id="page-6-0"></span>**3 Upgrade instructions**

**1.** In the Activity Tray of the printer control panel, press the ink icon. See Figure 3-1 Ink page on page 3. The Ink page displays.

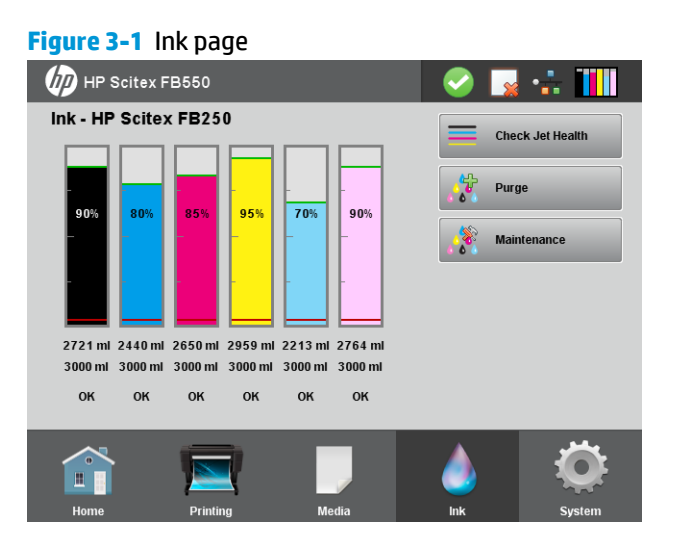

**2.** On the Ink page, press the **Maintenance** button.

The Maintenance menu appears.

- **3.** Press the down arrow key until **Upgrade printer for white ink use** appears.
- **4.** Press **Upgrade printer for white ink use**.

Carefully read and follow the control panel prompts through the upgrade procedure, which includes these steps:

- Remove the light cyan and light magenta profilers.
- Insert the White Ink Option key into the light cyan slot of the docking station (1), then press Proceed. See Figure 3-2 [Installation locations on page 4](#page-7-0).
- As prompted by the control panel, remove and store the White Ink Option key in a safe place (for example, taped to the inside of the ink supply cabinet) in case it is needed in the future. In the rare case in which the printer needs to be upgraded again, this upgrade key can be used. Once it has been installed, the key is personalized and can only be used with the printer onto which it has been installed.
- Remove the light cyan ink cartridge and install the HP White Ink Homogenizer in its place (3), and connect the power cable to the power port above the ink rack (2).

After you install the HP White Ink Homogenizer, the control panel asks whether you want to load white ink at this time.

### <span id="page-7-0"></span>**Figure 3-2** Installation locations

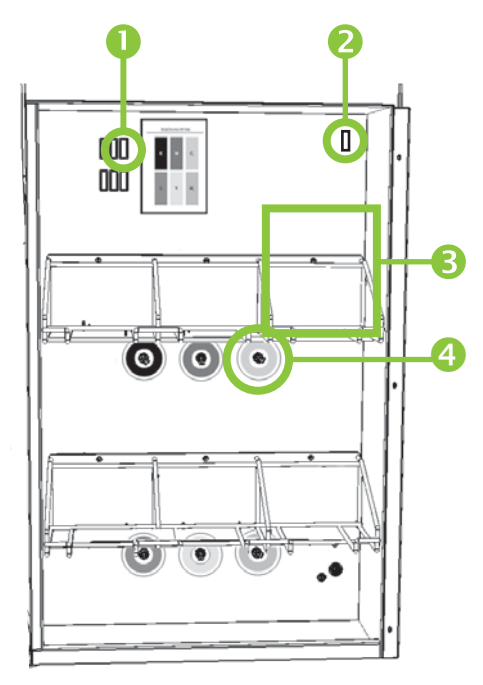

**5.** If you press **Yes**, see the next section to continue to the conversion process.

### **-or-**

If you press **No**, the control panel will prompt you to reinsert the light cyan and light magenta profilers. Then reinstall the light cyan cartridge. The printer will be white enabled but still using the CMYKcm ink set. You can run the conversion process at a later time by selecting **Ink Page > Maintenance > Change Color Set** from the menu.

**6.** See the next section to run the conversion process.

## <span id="page-8-0"></span>**4 Conversion instructions**

The process to convert the printer from printing with six colors (CMYKcm) to four colors plus white (CMYKW), or vice versa, requires a certain amount of new ink to flush the installed inks completely from the supply lines and printheads:

- For the HP Scitex FB550 printer:
	- CMYKcm to CMYKW: approximately 250 ml of white ink, 65 ml each of light cyan and light magenta
	- CMYKW to CMYKcm: 125 ml each of light cyan and light magenta, 130 of ml white
- For the HP Scitex FB750 printer:
	- CMYKcm to CMYKW: approximately 270 ml of white ink, 70 ml each of light cyan and light magenta
	- CMYKW to CMYKcm conversion: 135 ml each of light cyan and light magenta, 140 ml of white

The process should take about two hours, and is automatic (no operator intervention is required).

**B**<sup> $\mathbb{R}$  **NOTE:** Before you begin the conversion process, open the waste ink spigot to drain the ink from the service</sup> station, close the spigot, and empty and replace the waste ink bottle. See the control panel at **System Page > Tools > User Cleaning and Maintenance > Drain Waste from Service Station**.

- **1.** After you press **Yes** at the end of the previous upgrade procedure, or select **Change Color Set** from the menu, remove the light cyan and light magenta ink cartridges and profilers from the printer.
- **2.** Shake the white ink cartridge vigorously for at least one minute. This distributes the pigments that settled during shipping and storage.
- **3.** Install the white ink cartridge into the homogenizer into the light cyan position in the top row of the ink rack (3). See Figure 3-2 [Installation locations on page 4](#page-7-0).
- **4.** Connect the split "Y" shaped ink tubes to the light cyan and light magenta ports under the ink box racks on the printer (4).
- **5.** Follow the instructions on the printer control panel to replace the remaining light cyan and light magenta ink in the printer with white ink.
	- First, you will remove the light ink profilers and insert the new white profiler in the docking station (as shown on the docking station label), to verify that there is enough ink in the new cartridge for the conversion.
	- Next, you will replace the white profiler with the profilers for the installed light inks, to calculate the amount of ink that must be flushed from the supply lines.
	- Finally, you will again replace the light ink profilers with the new white profiler. The conversion process runs unattended, with no operator intervention.

When the conversion is complete, the control panel displays the main menu, and is ready for use.

**6.** Perform a manual wipe of the printheads as shown in "Clean the printhead orifice plates" in the printer user's guide.

To convert the printer from four color plus white to six-color, select **Menu > Ink icon > Maintenance > Change Color Set** and follow the on-screen prompts. After the conversion process finishes, clean the printhead orifice plates as shown in the printer user manual.